ハードディスク・SSDコピーソフトウェア

# **ハードディスク入れ替え 15 plus** ファイナル

## ユーザーズマニュアル

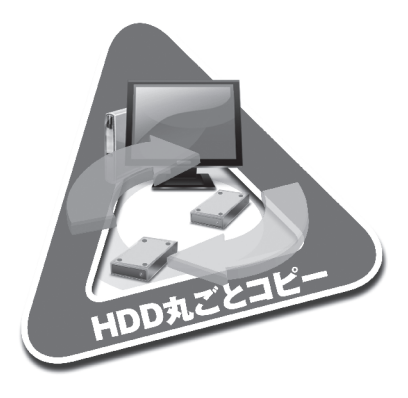

## 商標・著作権

ファイナルハードディスク入れ替えはAOSテクノロジーズ株式会社の日本におけ る商標です。

Windowsは、Microsoft Corporationの米国およびその他の国における登録 商標です。

その他の社名、ブランド名及び製品名は、各所有者の商標または登録商標です。

本ソフトウェア(本ソフトウェアに組み込まれたイメージ、写真、アニメーション、ビ デオ、音声、音楽、テキスト、アプレット、その他を含む)、付属のマニュアルなどの 文書、および本ソフトウェアの複製物についての著作権は、AOSテクノロジーズ 株式会社またはその認定サプライヤーが有するもので本ソフトウェアは著作権法 および国際条約の規定によって保護されています。本ソフトウェアのソースコード プログラムの著作権は、Challenger Backup Solutions, LLCが所有します。

『ファイナルハードディスク入れ替え』の日本語版開発・販売はAOSテクノロジー ズ株式会社です。

AOSテクノロジーズ株式会社 〒105-0001 東京都港区虎ノ門5-1-5 メトロシティ神谷町5F ホームページ : http://www.finaldata.jp/ Eメール : irekae@aos.com

Copyright © 2006-2014 AOS Technologies, Inc. All rights reserved.

このたびは、「ファイナルハードディスク入れ替え15 plus(以下、「本ソフトウェ ア」)をご購入くださいまして、誠にありがとうございます。

本ソフトウェアは、システムドライブを新しいハードディスクに簡単に移行したり、 ディザスタリカバリ (障害復旧) のためにバックアップを行なえるように開発された 製品です。

本ソフトウェアは、使用許諾の合意書に基づいて提供されるもので、合意書の条項 に従う場合にのみ使用することができます。本ソフトウェアには、コンピュータ ソフ トウェア、およびそれに関連した媒体、ならびに印刷物(マニュアルなどの文書)、 「オンライン」または電子文書が含まれることもあります。

本書に記載された内容は情報の提供のみを目的としており、予告なしに変更され ることがあります。

# 本ソフトウェアの特長

本ソフトウェアを使用すると、オペレーティングシステム(以下、「OS」)、アプリケー ション、およびユーザーデータのあるハードディスクを、他のハードディスクにすば やく簡単にコピーできます。そのコピー先のハードディスクを今までのハードディ スクと交換すれば、今までどおり、新しいハードディスクからOSを起動できます。

- ●システムディスク (現在の起動ディスク)を別のハードディスクに丸ごとコピーで きます。これにより、現在のシステムディスクをより大きなサイズのハードディス クに交換することができます。
- ●システムディスクの起動可能なバックアップを作成できます。これにより、 ハード ディスクがコンピュータウィルスによって障害を受けたり、物理的に破損してし まった場合などに、破損したハードディスクを本ソフトウェアでコピー(バックアッ プ)したハードディスクに入れ替えることで、ディザスタリカバリ(障害復旧)に用 いることができます。
- ●現在のディスクの整合性を保ちながら、隠しパーティション (リカバリ用パーティ ションや診断用パーティション)も含めたシステムディスク全体をコピーできます。
- ●現在使用しているハードディスクよりも容量の小さいハードディスクやSSDへ コピーすることができます。
- ●本ソフトウェアは、PCにインストールする必要はありません。
- ●Windowsが動作するPCで、CDドライブが搭載されていれば、本ソフトウェア のWindows Preinstallation Environment版(以下、「Windows PE版」) でWindows以外のシステムディスクでもコピーできます。
- ●CDドライブを搭載していないPCでも、USBメモリで起動して本ソフトウェア のWindows PE版でコピーできます。ただし、USBメモリにWindows PE版 をコピーするために、CDドライブが搭載(または接続)されているPCが必要で す。なお、CD起動版ではUSBメモリにWindows PE版をコピーする機能が ないため、USBメモリからWindows PE版を起動することはできません。

## 本書の構成と読みかた

本書は、次のように構成されています。

## **▶準備**

本ソフトウェアを使用するために必要な環境や、ご使用にあたっての制限事項など が記載されています。

本ソフトウェアをご使用になる前に必ずお読みください。

## **▶実行**

ユーザーの環境に応じたコピー処理の流れと、本ソフトウェアの操作方法が記載 されています。操作方法は、Windowsが動作しているPCでコピーする場合 (Windows版)、本製品同梱のCD-ROMで起動してWindowsが動作していな いPCでコピーする場合、CDドライブが搭載されていないPCでコピーする場合 の3つに分けて記載されています。

ユーザーの環境に応じて、必要なページをお読みください。

## **▶付録**

各種の資料などが記載されています。 必要に応じてお読みください。

# 目 次 **目 次**

## **はじめに**  <sup>1</sup>

本ソフトウェアの特長 2 本書の構成と読みかた 3

**準 備**  <sup>6</sup>

必要なシステム 6

本ソフトウェアが対応しているハードディスク 7

対応ハードディスク 7

対応EFIマザーボード 8

非対応ハードディスクおよびPC本体 8

作業を始める前に 9

- Step 1 PCを確認する 9
- Step 2 実行前に確認する 10
- Step 3 PCを準備する 10
- Step 4 実行時の注意事項 11

Step 5 Windows PE版を使用する場合の制限事項 12

## **実 行**  <sup>13</sup>

ハードディスク入れ替え作業の概要 13

▶ノートPCの場合 13

▶デスクトップ PCの場合 14

本ソフトウェアの使い分けかた 16

- ハードディスクのコピー作業の流れ 17
- Windows版を起動する 18

▶Microsoft NFT Framework 4がインストールされていない場合は 20 Windows PE版を起動する 22

### 起動用USBメモリを作成する 25

- ▶[起動用USBメモリを作成する]をクリックして作成する 25
- ▶USBforUEFI.exeから作成する 28

### コピー元/コピー先ハードディスクを指定する 32

▶Windows版でドライブを指定するときは 32

▶Windows PF版でドライブを指定するときは 34

除外するファイルやフォルダーを指定する 35 パーティションを変更する 37

▶パーティションサイズを変更するときは 38

▶パーティションを削除するときは 39

▶新しいパーティションを作成するときは 39

### コピーを実行する 41

## **付 録**  <sup>44</sup>

## Advanced formatについて 44 ▶Advanced Formatとは 44 ▶Windows XPでの問題点 44 GUID パーティションテーブル(GPT)について 42 ▶GUIDパーティションテーブル(GPT)とは 45 ▶GPTディスクの起動 45 うまくいかないときは 46 本製品の使用について 50 索 引 52 技術サポート情報 53 ▶よくある質問と回答集 53 ▶オンラインユーザー登録 53 ▶アップデートプログラム 53 ▶技術サポート 54

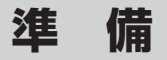

# 必要なシステム

本ソフトウェアを使用するためには、以下のシステムが必要になります。

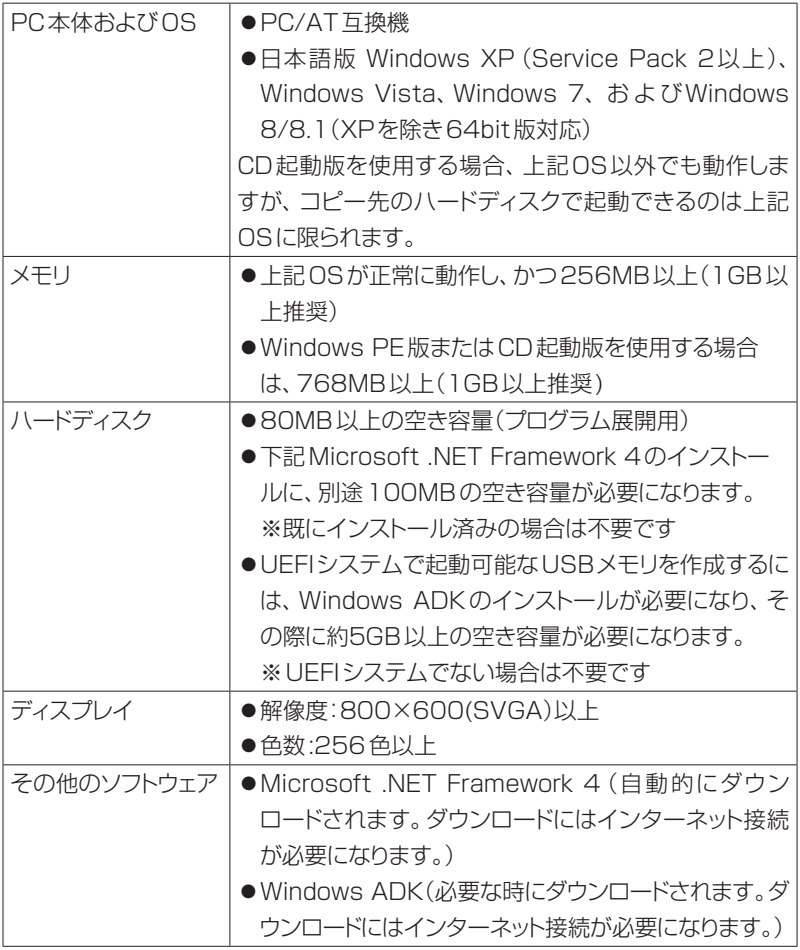

# 本ソフトウェアが対応しているハードディスク

本ソフトウェアが対応しているハードディスクと対応していないハードディスクは次 のとおりです。

## **対応ハードディスク**

 $\mathscr{D}$ 

本ソフトウェアは、以下のインタフェースを持つハードディスクおよびディスクの種 類に対応しています。

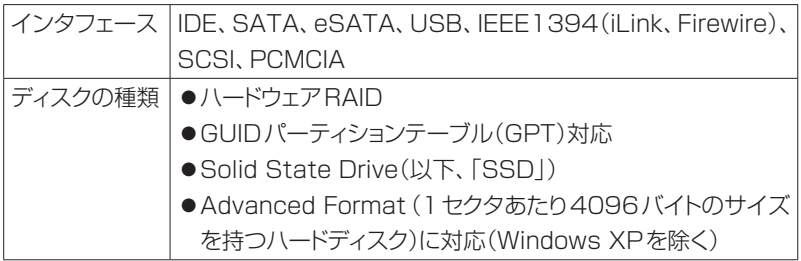

本書では、「ハードディスク」と「SSD」をまとめて「ハードディスク」と呼びます。

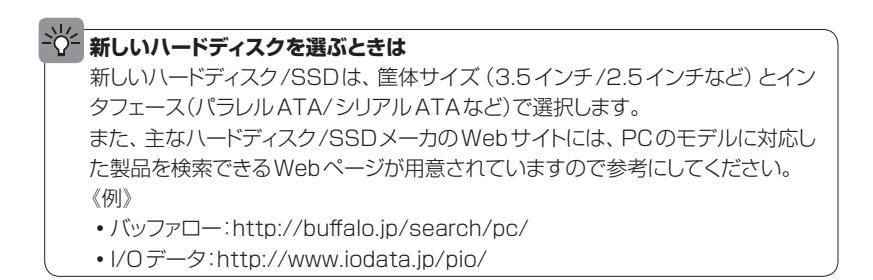

## **対応EFIマザーボード**

GUIDパーティションテーブル(GPT)を採用したハードディスクをコピーして、 Windowsを起動できるマザーボードは次のとおりです。

- ●GIGABYTE製マザーボード
- ●ASUS製マザーボード
- ●MSI製マザーボード
- ●ASRock製マザーボード
- ●Intel製マザーボード

※すべてEFI(UEFI)対応のものに限られます。

## **非対応ハードディスクおよびPC本体**

次のハードディスクまたはPC本体では、本ソフトウェアは使用できません。

- ●ダイナミックディスク
- $\bullet$ ソフトウェアRAID
- ●使用しているOSがWindows XPで、コピー先がAdvanced Formatのハー ドディスク
- ●マルチ(デュアル)ブート環境
- Windows がC:ドライブ以外にインストールされているハードディスク
- ●Windows XP/Vista/7/8標準以外のブートローダを使用しているハードディ スク
- ●HPA(Hidden Protected Area)が含まれているハードディスク
- Advanced Format以外の512バイトでないセクタサイズ(ハードディスク ツールを使用したカスタムヤクタサイズ)
- ●ディスク全体が暗号化されているハードディスク
- ●東芝製 PCのうち、「東芝 RAID | または 「東芝ハードディスクプロテクション | を 搭載した機種

## 作業を始める前に

### **Step 1 PCを確認する**

本ソフトウェアのご使用には次の制限があります。ご使用前にご確認ください。

- ハードディスク/SSDが交換できる機種がサポートされます。タブレット端末や ウルトラブックなど、内蔵ハードディスク/SSDの取り外しが不可能なPCには 対応しません。
- ●現在のシステムディスクと異なるデバイスインタフェースを持つハードディスク (例:IDEからSATAなど)への入れ替えは推奨されません。コピー先のハード ディスクで起動しない可能性があります。
- ●一部の古いPCでは、大容量のハードディスクを認識できない場合があります。 大容量のハードディスクに交換する場合は、お使いのPCが対応していることを 確認してください。特に137GB未満のハードディスクをより大きなハードディ スクに交換する際は注意してください。
- GPTディスクの変換は行いません。非GPTディスクのコピーを行うと、コピー 先があらかじめGPTでフォーマットされていても、コピー後は非GPTディスク となります。そのため2TBを超えるハードディスクへコピーする際は、非GPT ディスクの限度である2TBまで認識されるようになります。コピー元がGPT ディスク場合は、コピー先ディスクもそのままGPTディスクとなりますので、 2TB以上を認識可能です。
- ●Windows XPのシステムドライブは、Advanced Formatのハードディスクに はコピーできません。
- ●DELL製PCで「Media Direct」がインストールされた機種は、新しいハードデ スクで起動したときに「Media Direct」ボタンで「Media Direct」を起動でき なくなります。
- リカバリパーティションもコピーされますが、PCによってはコピー先ハードディ

スクで正しくリカバリできない場合があります。ディスクを入れ替える前に、リカ バリーディスクを作成しておくと安全です。リカバリーディスクの作成方法は、 PCのマニュアルをご確認ください。

- ●本ソフトウェアのCD-ROMからWindows PF版を使用する場合は、CDドライ ブが搭載されている必要があります。
- ●CDドライブが搭載されていないPCでWindows PE版を使用する場合には、 Windows PE版起動用のUSBメモリを作成できます。ただし、コピーするシ ステムディスクのPCにはUSBインタフェースがあり、USBメモリから起動で きる必要があります。また、コピーするPCとは別に、CDドライブとUSBイン タフェースの あるPCが必 要です。な お、CD起 動 版ではUSBメモリに Windows PE版をコピーする機能がないため、USBメモリからWindows PE版を起動することはできません。
- ●コピー先のハードディスクの容量が小さく、Cドライブにコピーするデータのほ かに十分な空き容量を確保できない場合、Cドライブより後方のパーティション がコピーされないことがあります。

### **Step 2 実行前に確認する**

本ソフトウェアの実行前に、次の事項をご確認ください。

- ●PCによっては、内蔵のハードディスクを付け替えるとメーカー保証を受けること ができなくなる場合があります。ハードディスクの入れ替えは、お客様の責任の もとで行ってください。
- ●本ソフトウェアの使用には、ローカルの管理者権限(Administrator)が必要です。
- ●本ソフトウェアはシステムディスクのコピーを行いますので、コピー先ハードディ スクとして別に内蔵可能なハードディスクが必要です。

### **Step 3 PCを準備する**

本ソフトウェアを実行する前に、次の作業を行ってください。

- ●コピー元ハードディスクに不良セクタがあると、正常にコピーができない場合が あります。Windowsの「チェックディスク」などを実行して、システムディスク(コ ピー元)を正常な状態にしてください。
- ●Windows Updateによって自動的にPCが再起動されることを防ぐため、コ ピー開始前にWindows Updateを実行して最新の状態にしてください。また、 アップデート完了後、インターネット接続を切断してください。
- ●コピー処理中に省電力モードに移行しないように、省電力設定をオフにしてくだ さい。
- ●暗号化されているファイルは、復号化してください。暗号化されたファイルは正し くコピーできないか、コピーできても新しいハードディスクでは開けなくなります。
- ●セキュリティソフトやデスクトップ検索ソフトなど、タスクトレイに常駐しているソ フトウェアを一時的に終了させてください。 実行中のソフトウェアがあると、一部のファイルがコピーされず、コピー先ハード ディスクから起動できなくなることがあります。終了方法については、各ソフト ウェアのマニュアルやドキュメントをご覧ください。 なお、たとえばシマンテック社のノートン・インターネットセキュリティなどのセ キュリティソフトをご利用の場合、一時停止しても関連プログラムが動作し続け、 ファイルのコピーが妨げられる場合があります。その場合には、Windows PE 版を使用してください。

### **Step 4 実行時の注意事項**

本ソフトウェアの実行時には次の事柄にご注意ください。

- ●コピー作業中に周辺機器を接続/取り外ししないでください。
- ●Windows上で認識できないパーティションおよびドライブ文字のないパーティ ションは、セクタ単位でコピーされます。このため、通常のパーティションに比べ て時間がかかります。
- ●Windows上で認識できないパーティションおよびドライブ文字のないパーティ

ションのパーティションサイズを変更してコピーすることはできません。

- FAT16およびFAT32のパーティションは、サイズを拡張してコピーすること はできません。
- ●コピー元ハードディスクに拡張パーティションが含まれている場合、5つ以上の パーティションを作成できないことがあります。

## **Step 5 Windows PE版を使用する場合の制限事項**

Windows PE版を使用するときには、次の点にご注意ください。

- ●Windows PE版は、起動してから72時間後に、予告なく再起動されます。起 動時間にご注意ください。
- ●Windows PE版は、メモリが768MB以下のPCでは正しく実行できません。 その場合、メモリを768MB以上に増設するか、Windows版をご使用ください。
- ●コンピュータのBIOSがCD起動 (CD boot)に設定されていないとCDからの 起動ができません。BIOS の設定で、CD起動ができるように設定してあること をご確認ください。BIOSの設定を確認・変更する方法は、コンピュータの取扱 説明書やコンピュータ メーカーのサポートにお問い合わせください。
- ●BIOSの設定で省電力モードが有効になっている場合、コピー中に画面表示が 省電力モードで暗くなったり、ハードディスクが停まったりすることがあります。 あらかじめ省電力モードを無効の設定にしてから作業を開始してください。
- ●Windows PE版では、 USB 3.0の端子を使用できません。新しいハードディ スクやマウスなどは、USB 2.0端子に接続してください。
- ●Windows PE版では、32GBに満たないハードディスクを認識できません。 32GB未満のハードディスクをコピー元/コピー先としてご利用になる場合は、 Windows版をご使用ください。

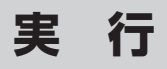

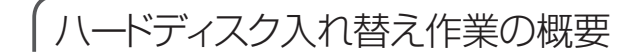

ハードディスクの入れ替え作業の概要を示します。

## **▶ノートPCの場合**

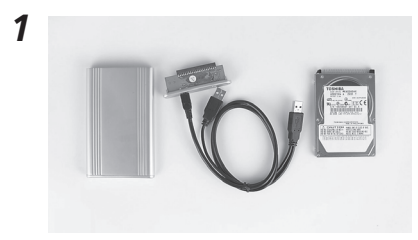

新しいハードディスクを外付け用ハー ドディスクケースに取り付けます。

USBケーブルでPCに接続します

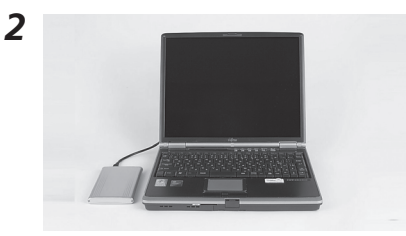

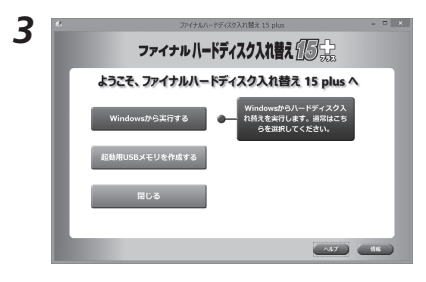

本ソフトウェアで、現在のシステムディ スク (コピー元ハードディスク)の内容 を新しいハードディスク(コピー先ハー ドディスク)にコピーします。

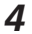

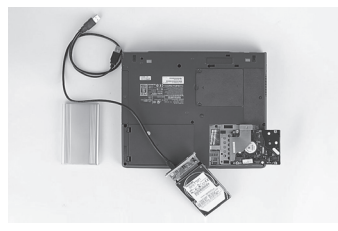

PCの電源をオフにし、古いハードディ スクを取り外し、新しいハードディスク を取り付けます。

外付けハードディスクケースおよびUSBケーブルは、市販品を利用してく ださい。USBバスパワー駆動(USBケーブルのみで動作するもの)の機 器は電力が不足する可能性があるため、ACアダプターを用いて駆動する ものを推奨します。

## **▶デスクトップPCの場合**

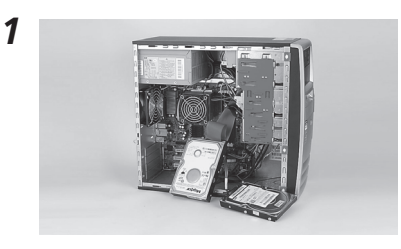

ファイナルハードディスク入れ替え「のうこ ようこそ、ファイナルハードディスク入れ替え 15 plus へ

 $\begin{tabular}{|c|c|c|c|c|} \hline $\sim$ & $\sim$ & $\cdots$ \\ \hline \end{tabular}$ 

owsから実行する ● -<br>ISBメモリを作成する

PC本体のカバーを外し、マザーボー ドからのケーブルに新しいハードディ スクを接続します。

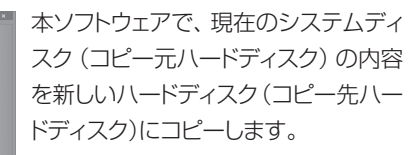

*2*

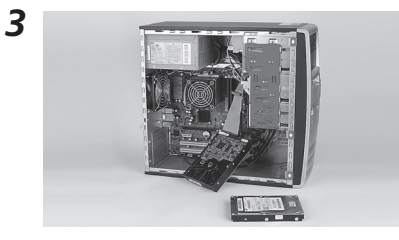

PCの電源をオフにし、古いハードディ スクを取り外し、新しいハードディスク を取り付けます。

- $\mathscr{D}$ デスクトップPCでも、ノートPCの場合と同様に、USBインタフェースで 接続してコピーすることもできます。
	- ハードディスクをIDEまたはSCSIで接続している場合、マスタ/スレーブ のジャンパピンの変更が必要な場合があります。 新しいハードディスクを"スレーブ"として接続してコピーした場合、新しい ハードディスクでPCを起動する際には、必ずジャンパピンを"マスタ"に変 更してください。ジャンパピンの設定方法は、通常、ハードディスク本体ま たは取扱説明書に記載されています。不明な場合は、ベンダーにお尋ねく ださい。

## 本ソフトウェアの使い分けかた

本ソフトウェアには、Windows版とWindows PE版があります(CD起動版は、 Windows PE版のみです)。

Windows版は、現在実行されているWindowsの下で実行されます。また、 Windows PE版は、本製品のCD-ROMから起動されたWindows PEの下で実 行されます。これは、Windows版が正しく実行されなかった(正しくコピーされな かった)場合に使用します。

なお、Windows PE版は、CDドライブが搭載されていないPCのために、USB メモリにコピーして実行することもできます(CD起動版を除く)。

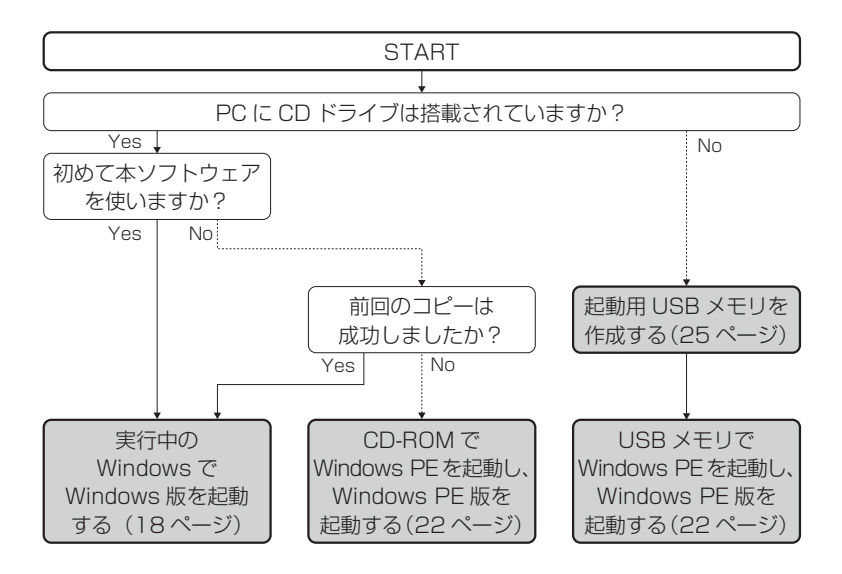

# ハードディスクのコピー作業の流れ

本ソフトウェアによるシステムディスクのコピー作業の流れを示します。

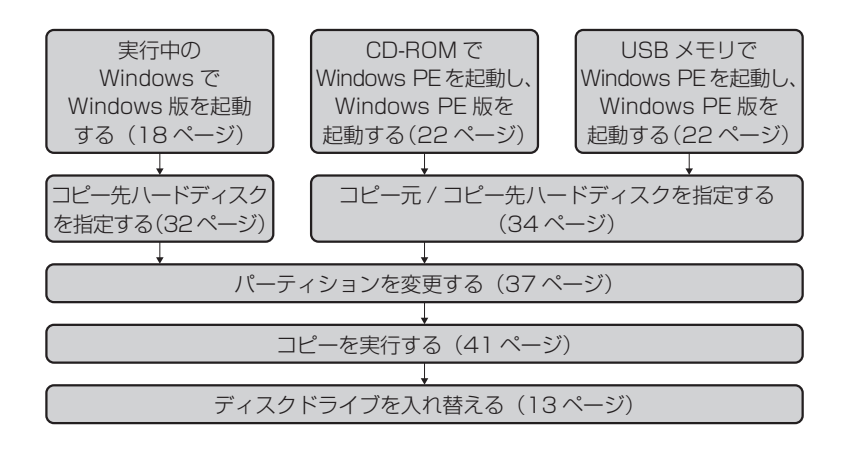

 $\mathscr{D}$ Windows版では、自動的に適切なハードディスクが選択されますので、ほとん どの場合、コピー先ハードディスクの選択は不要です。コピー元ハードディスク は変更できません。

# Windows版を起動する

本ソフトウェアのWindows版は、次の手順で起動します。

- CD起動版にWindows版はありません。Windows PE版を起動する(22 ページ)を参照してください。
	- 作業を始める前に、必ず「作業を始める前に」(9ページ)に記載されている事項 を確認してください。
	- コピー処理に使用しないハードディスクやリムーバブルディスクは、取り外して おくことをお勧めします。
	- コピー先ハードディスクを内蔵デバイスインタフェースに接続する場合は、PC の起動前に接続してください。
	- コピー先ハードディスクをホットプラグ対応デバイスインタフェース(USB、 IEEE1394、eSATA、PCMCIA)に接続する場合は、Windowsへのログイン 後に接続してください。
- **Windowsを起動します。** *1*
- **管理者権限のあるユーザーでログインします。** *2*
- **本ソフトウェアのCD-ROMをCDドライブに挿入します。** *3* 本ソフトウェアが自動的に起動され、確認のメッセージが表示されます。 WindowsVista/7/8では [自動再生] ダイアログが表示されます。「setup. exeの実行」をクリックしてください。

Ø •自動的に実行されない場合は、「スタート]メニューの「マイ コンピュー タ](Windows XP)または[コンピュータ](Windows Vista/7)をク リックし、CD-ROM内の [setup.exe]をダブルクリックしてください。 Windows 8の場合は、Winキーを押しながらEキーを押すと[コンピュー ター]を表示できます。

## **[はい]をクリックします。** *4*

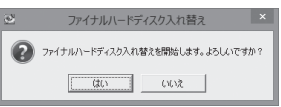

必要なプログラムが一時フォルダに展開され、ライセンス使用許諾契約書が 表示されます。

なお、Windows XP/Vista/7で実行する際にMicrosoft .NET Framework 4がインストールされていない場合は、ライセンス使用許諾契約書が表示さ れる前にインストールされます。詳しくは、「Microsoft .NET Framework 4がインストールされていない場合は」(20ページ)をご覧ください。

**ライセンス使用許諾契約書をお読みのうえ、「このライセンス契約書に同意** *5* **します」のラジオボタンをクリックします。**

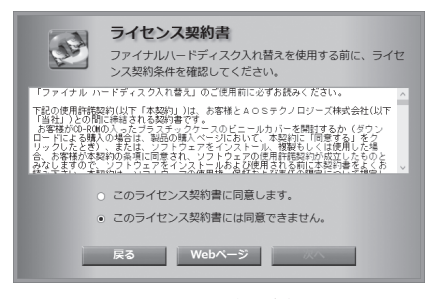

ライセンスキーの入力欄が表示されます。

**ライセンスキーを入力し、[次へ]をクリックします。** *6*

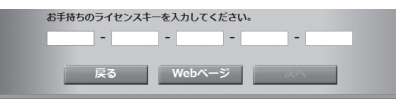

本ソフトウェアが起動されメニュー画面が表示されます。 なお、ライセンスキーは、パッケージでご購入の場合は、ライセンスキーカー ドに記載されています。また、ダウンロードでご購入の場合は、ご購入時に登 録されたメールアドレスにメールでお送りしています。

**[Windowsから実行する]をクリックします。** *7*

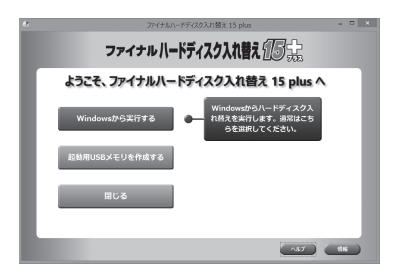

PCに接続されているハードディスクがスキャンされ、利用可能なハードディス クが表示されます。

「コピー元/コピー先ハードディスクを指定する」(32ページ)に進みます。

## **▶Microsoft .NET Framework 4が インストールされていない場合は**

Windows XP/Vista/7で実行する際に、PCにMicrosoft .NET Framework 4がインストールされていない場合、本ソフトウェアからダウンロード・インストー ルする画面が表示されます。ダウンロードにはインターネット接続が必要です。

#### **[はい]をクリックします。** *1*

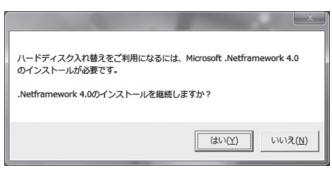

Microsoft .NET Framework 4セットアップ画面が表示されます。

**マイクロソフト ソフトウェア追加ライセンス条項をお読みのうえ、「同意す** *2* **る」にチェックを入れて[インストール]をクリックします。**

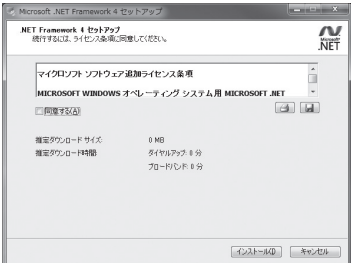

インストールが開始されます。 インストールが完了すると、メッセージが表示されます。

## **[完了]をクリックします。** *3*

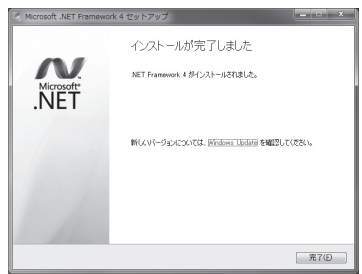

本ソフトウェアのライセンス使用許諾契約書が表示されます。

19ページの *5* 以降を実行して、本ソフトウェア(Windows版)を起動しま す。

## Windows PE版を起動する

Windows版で正しくコピーができなかった場合、同梱CD-ROMでPCを起動し、 Windows PE版を使用します。

また、CDドライブが搭載されていないPCでは、本製品で作成した起動用USB メモリを作成し、USBメモリから起動してWindows PE版を使用します。

- 起動用USBメモリの作成方法については、「起動用USBメモリを作成する」 (25ページ)をご覧ください。
	- CD-ROMやUSBメモリからPCを起動するためには、BIOSでCD/DVDまた はUSBメモリの起動順位を最優先に設定しておく必要があります。

### **使用前に準備・確認してください**

- PCがEFI(UEFI)システムの場合、CDからWindows PE版を起動すること はできません。起動用USBメモリを作成(25ページ)して、USBメモリから Windows PE版を起動してください。
- BIOSの設定で省電力モードが有効になっている場合、コピー中に画面表示が 省電力モードで暗くなったり、ハードディスクが停まったりすることがあります。 あらかじめ省電力モードを無効の設定にしてから作業を開始してください。
- 768MB以下のRAM(メモリ)が搭載されているコンピュータで Windows PE版を起動した場合、本ソフトウェアが正しく実行できないことがあります。そ の場合、RAMを768MB以上に増設するか、Windows版をご使用ください。
- Windows PEは、起動してから72時間後に予告なく再起動されます。
- Windows PE版では、USB 3.0の端子を使用できません。新しいハードディ スクやマウスなどは、USB 2.0端子に接続してください。
- Windows PE版では、32GBに満たないハードディスクを認識できません。 32GB未満のハードディスクをコピー元/コピー先としてご利用になる場合は、 Windows版をご使用ください。

## **PCの電源をオンにします。** *1*

**同梱CD-ROMでPCを起動する場合は、CD-ROMを挿入します。** *2* **USBメモリで起動する場合は、起動用USBメモリを接続します。**

Windows PE版が起動され、本ソフトウェアのライセンス使用許諾契約書が 表示されます。

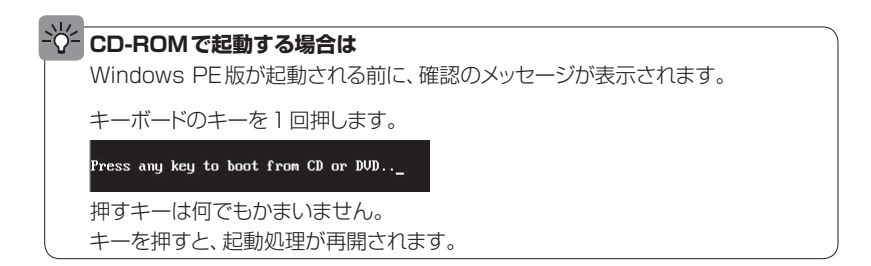

 $\mathscr{D}$ 追加のドライバーを有効にするには、次のメッセージが表示されたときに、キー ボードの「D」キーを押してください。 追加ドライバーが組み込まれた状態で、Windows PE版が実行されます。

ドライバーの追加

"D"キーを押してドライバーを追加します。  $\overline{3}$ 

ドライバーの追加には時間がかかります。ドライバーを追加しなかったときに認 識できないハードディスクがあった場合にお試しください。

**ライセンス使用許諾契約書をお読みのうえ、「このライセンス契約書に同意** *3* **します」のラジオボタンをクリックします。**

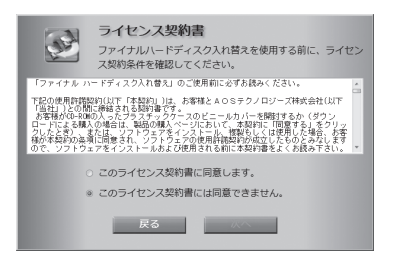

ライセンスキーの入力欄が表示されます。

**ライセンスキーを入力し、[次へ]をクリックします。** *4*

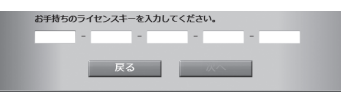

本ソフトウェアが起動され、コピー元ハードディスクを選択する画面が表示さ れます。「コピー元/コピー先ハードディスクを指定する」(32ページ)に進み ます。

なお、ライセンスキーは、パッケージでご購入の場合は、ライセンスキーカー ドに記載されています。また、ダウンロードでご購入の場合は、ご購入時に登 録されたメールアドレスにメールでお送りしています。

# 起動用USBメモリを作成する

CDドライブが搭載されていないPCで、Windows PE版を使用してシステムディ スクをコピーする場合には、本ソフトウェアのWindows PE版をUSBメモリから 起動します。

起動用USBメモリの作成方法は2通りあります。

- ●お使いのパソコンがUEFIシステムでない場合は、本ソフトウェアのメニューから [起動用USBメモリを作成する]をクリックして作成(25ページ)します。
- お 使 い の パソコンがUEFIシステム の 場 合 は、本ソフトウェア 同 梱 の USBforUEFI.exeから作成(28ページ)します。

コピー先のUSBメモリの内容はすべて削除されます。

• CD起動版では、起動用USBメモリを作成できません。

## **▶[起動用USBメモリを作成する]をクリックして作成する**

- 起動用USBメモリを作成するためには、CDドライブが搭載されているPCが 必要です。
- 起動用とするUSBメモリは700MB以上の容量が必要です。
- コピー先のUSBメモリ以外の外部メディア(USBハードディスクやカードリー ダなど)は取り外しておいてください。

## **Windows版を起動します。** *1*

 $\mathscr{D}$ 

詳しくは、「Windows版を起動する」(18ページ)をご覧ください。

**[起動用USBメモリを作成する]をクリックします。** *2*

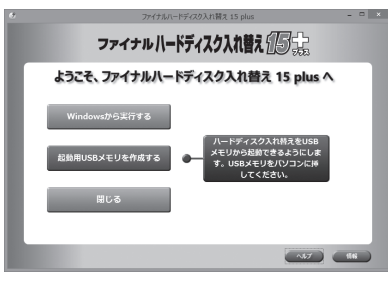

**[はい]をクリックします。** *3*

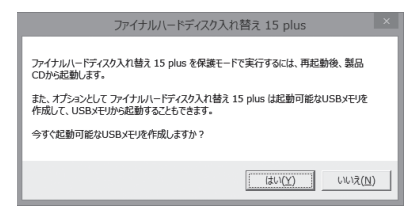

**コピー先のUSBメモリを接続します。** *4*

接続したUSBメモリの情報が表示されます。

**[次へ]をクリックします。** *5*

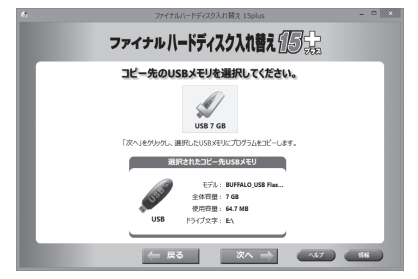

確認のメッセージが表示されます。

## **[はい]をクリックします。** *6*

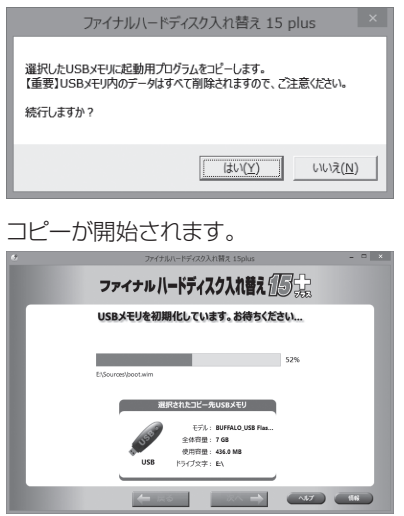

## **コピーが終了すると、次のメッセージが表示されます。** *7*

このパソコンで今すぐWindows PEで起動する場合は[はい]をクリックします。 別のパソコンでWindows PEで起動する場合は[いいえ]をクリックします。

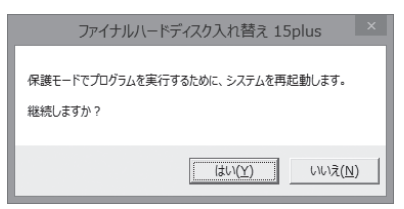

作成したUSBメモリでWindows PE版を起動する方法については、「Windows PE版を起動する」(22ページ)をご覧ください。

 $\mathscr{D}$ 

## **▶USBforUEFI.exeから作成する**

- 次の内容を確認してください
- コピー先のUSBメモリの内容はすべて削除されます。
- 起動用とするUSBメモリは700MB以上の容量が必要です。
- コピー先のUSBメモリ以外の外部メディア(USBハードディスクやカード リーダーなど)は取り外しておいてください。
- Windows ADKをインストールするために、ハードディスクに約5GB以上 の空き容量が必要になります。
- **本ソフトウェアのCD-ROM、または同梱のUSBforUEFI.exeファイルをダ** *1* **ブルクリックします。**
- **[はい]をクリックします。** *2*

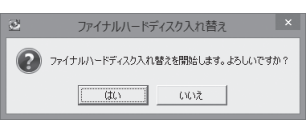

必要なプログラムが一時フォルダに展開されます。

なお、Windows XP/Vista/7で実行する際にMicrosoft .NET Framework 4がインストールされていない場合は、ダウンロード・インストールされます。 詳しくは、「Microsoft .NET Framework 4がインストールされていない場 合は」(20ページ)をご覧ください。

## **[次へ]をクリックします。** *3*

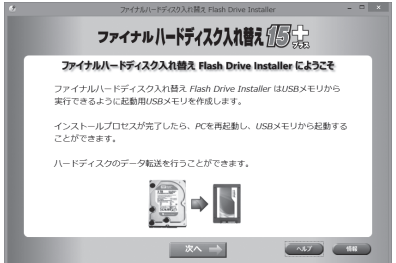

UEFIシステムで起動可能なUSBメモリを作成するために必要なWindows ADKをダウンロードしてインストールします。

この作業はすべて自動で行われます。完了まで1時間以上かかることもあり ます。

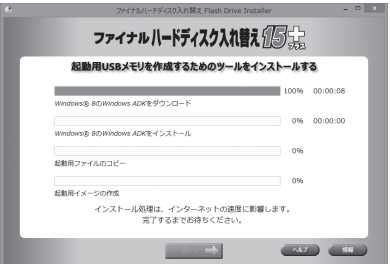

**Windows ADKのダウンロードとインストールが完了したら、[次へ]をク** *4***リックします。**

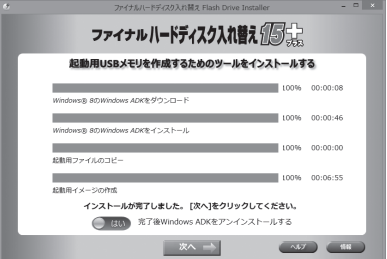

Ø [完了後Windows ADKをアンインストールする]を「はい」にすると、起動 用USBメモリを作成した後に、この処理でインストールされたWindows ADKは、自動的にアンインストールされます。

## **コピー先のUSBメモリを接続します。** *5*

接続したUSBメモリの情報が表示されます。

## **[次へ]をクリックします。** *6*

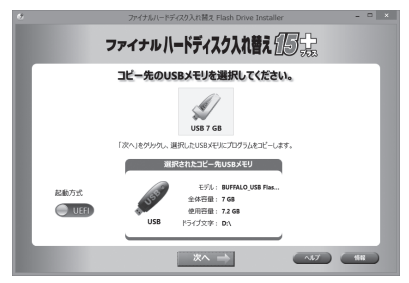

確認のメッセージが表示されます。

• UEFIシステムで起動可能なUSBメモリを作成する場合は、[起動方式]が 「UEFI」になっていることを確認してください。

## **[はい]をクリックします。** *7*

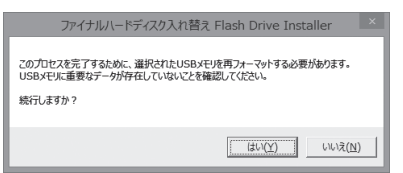

### コピーが開始されます。

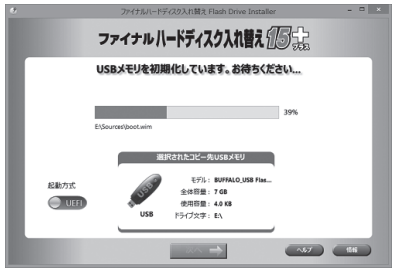

## **[OK]をクリックします。** *8*

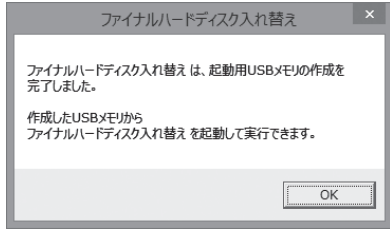

## **[終了]をクリックします。** *9*

作成したUSBメモリでWindows PE版を起動する方法については、 「Windows PE版を起動する」(22ページ)をご覧ください。

# コピー元/コピー先ハードディスクを指定する

コピー元およびコピー先のハードディスクを指定します。

### **▶Windows版でドライブを指定するときは**

- コピー先ハードディスクのすべてのデータは削除されます。間違いのないよう に、十分に確認してください。
	- 本ソフトウェアが起動されると、PCに接続されているハードディスクがスキャン されます。
	- Windows版では、コピー元ハードディスクはシステムディスク(現在の起動ディ スク)となり、変更できません。また、コピー先ハードディスクは、自動的に選択 されます。コピー先ハードディスクは、ユーザーが変更することもできます。
	- 事故を防ぐため、コピーに無関係なハードディスクや外部メディアは取り外して おくことをおすすめします。

**表示されているコピー元/コピー先ハードディスクを確認します。**

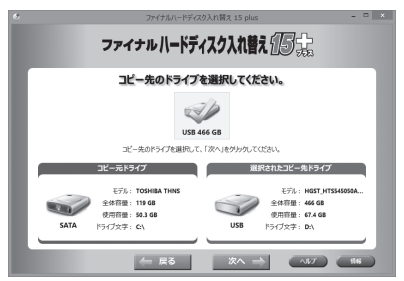

正しければ[次へ]をクリックしてください。

コピー先のハードディスクが複数接続されている場合は、ハードディスクのア イコンを選択してから「次へ」をクリックしてください。

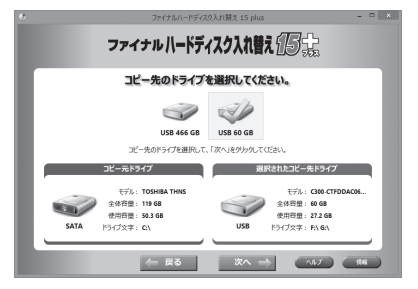

- $\mathscr{Q}$ 画面に表示される使用容量には、リカバリーパーティションやWindowsが 認識できないパーティションは含まれていません。このため、十分な容量の あるディスクを選択しても容量不足の警告メッセージが表示される場合が あります。
	- コピー先ハードディスクに指定できるハードディスクが検出されていない場 合は、 「キャンセル] をクリックして本ソフトウェアを終了してください。その 後、コピー先ハードディスクレードディスクを接続しなおしてください。

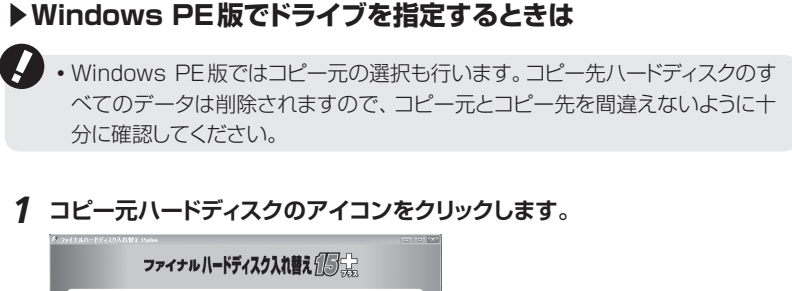

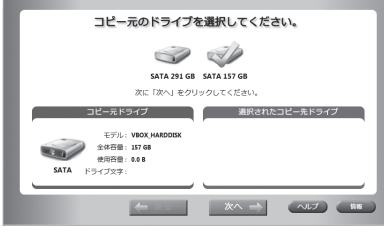

- **[次へ]をクリックします。** *2*
- **コピー先ハードディスクのアイコンをクリックします。** *3*

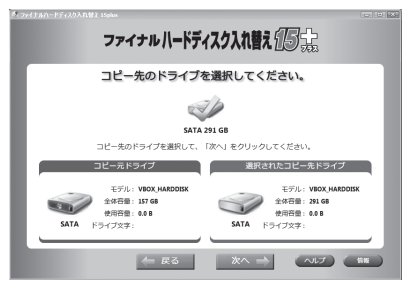

**[次へ]をクリックします。** *4*

コピー元またはコピー先ハードディスクが間違っていたときは、[戻る]をクリック して前の画面に戻り、選択しなおしてください。

# 除外するファイルやフォルダーを指定する

コピー先のハードディスクの容量が小さくてコピー元のデータをすべてコピーで きない場合、特定のファイルやフォルダーをコピー対象から除外することができま す。

**次のメッセージが表示されたら[次へ]をクリックします。** *1*

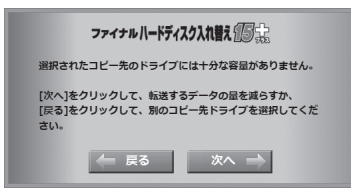

このメッセージが表示されない場合、コピー先のハードディスクには十分な容 量があります。「パーティションを変更する」(37ページ)に進みます。

**除外可能なファイルやフォルダーを調査しています。** *2*

ファイナルハードディスク入れ替えの高く ドライブ内のデータを調査しています。 お待ちください...

 $\mathscr{D}$ 調査の結果、ファイルやフォルダーを除外しても必要な空き容量が確保できな い場合、選択したコピー先のハードディスクにはコピーできません。[戻る]をク リックして別のハードディスクを選択してください。

**コピーしないファイルやフォルダーを選択する画面が表示されます。ライブ** *3***ラリの各項目、または「その他のファイルとフォルダーを選択」をクリックし て、コピー先のハードディスクに収まるように選択してください。**

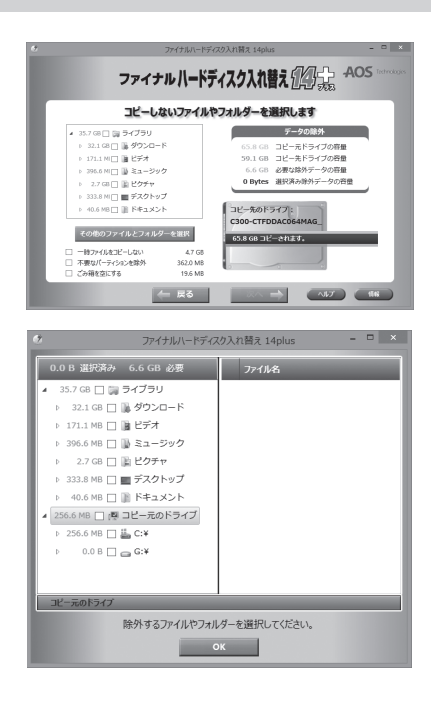

- Ø
- 必要な除外データの容量は、画面右に表示されています。この容量が0になる ように選択してください。0未満にならないと[次へ]はクリックできません。
- ライブラリ内のマイドキュメントやマイピクチャなどの項目は、現在ログオン中 のユーザーが対象です。Windows PE版を実行している場合は、ユーザー名 がアルファベット順('Administrator'を除く)で最初となるユーザーが対象で す。
- 不要なパーティションとは、通常のWindowsを起動する際に使用されない パーティション (ドライブ) を指し、主にリカバリー領域が該当します。「不要な パーティションを除外」を選択すると、コピー先のハードディスクでリカバリー 領域を用いたWindowsのリカバリーを行うことができなくなります。なお、 Windows PE版では「不要なパーティションを除外」は表示されません。

## **選択したら、[次へ]をクリックして「パーティションを変更する」(37ページ)** *4***に進みます。**

# パーティションを変更する

コピー先ハードディスクのパーティションを変更します。

コピー先ハードディスクでは、パーティション数はコピー元ハードディスクと同じに 自動的に設定されます。

それぞれのパーティションのサイズは、コピー先ハードディスクの容量に応じて自 動的に拡張(または縮小)されます。

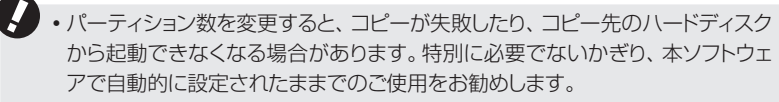

- コピー先のハードディスクの容量が小さく、Cドライブにコピーするデータのほ かに十分な空き容量を確保できない場合、Cドライブより後方のパーティション がコピーされないことがあります。
- **パーティションの追加、削除、またはサイズを変更します。** *1*

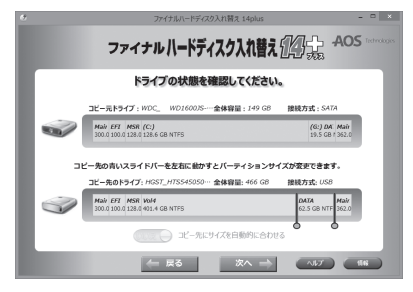

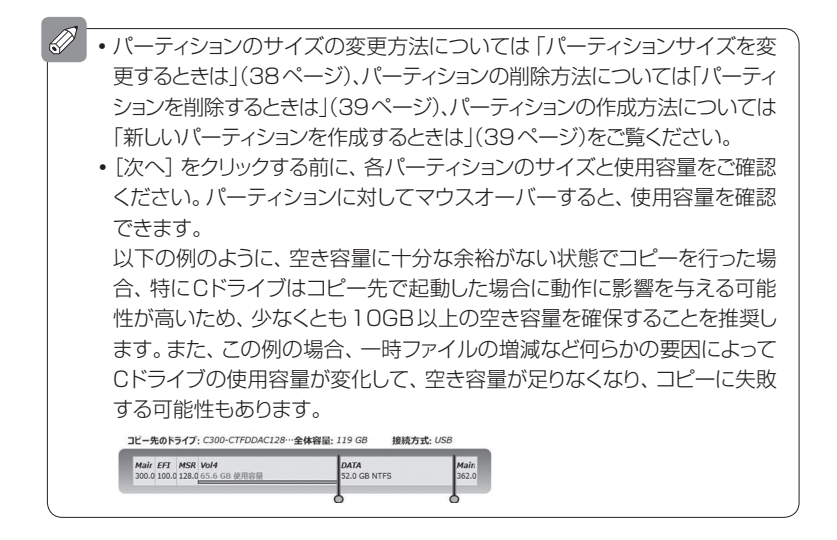

## **[次へ]をクリックします。** *2*

 $\mathscr{D}$ 

「コピー先にサイズを自動的に合わせる」にチェックマークをつけると、本ソフト ウェアで自動的に設定された状態に戻ります。

## **▶パーティションサイズを変更するときは**

青色で表示されているバーは位置を変更できます。このバー(スライドバー)をド ラッグすると、パーティションのサイズを変更できます。

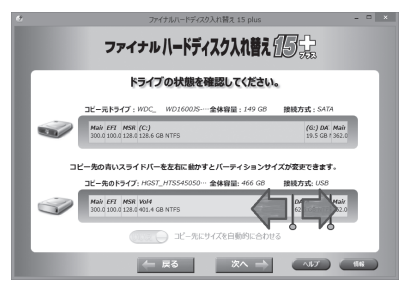

- $\mathscr{D}$
- Windowsで認識できないパーティションや、ドライブ文字のないパーティショ ンのサイズは変更できません。
- FAT16/FAT32のパーティションにスライドバーは表示されません。これらの パーティションのサイズを変更する場合は、パーティションを削除した後で新し いパーティションを作成してください。

## **▶パーティションを削除するときは**

最終パーティションにマウスカーソルを合わせると X が表示されます。これをク リックすると、そのパーティションが削除されます。

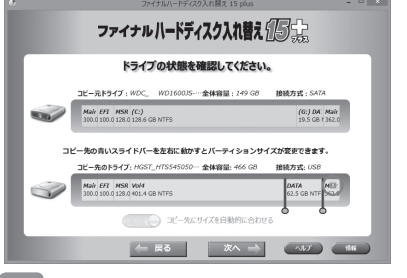

- Ø 削除できるのは最終パーティションのみです。途中にあるパーティションは削除 できません。
	- パーティションを削除すると、他のパーティションのサイズがわずかに変更され る場合があります。これはスライドバーの位置のアライメントを行っているため です。

## **▶新しいパーティションを作成するときは**

未割り当て領域がある場合には、そこに新しいパーティションを作成できます。

 $\mathscr{D}$ 作成可能な最大パーティション数は、15です。 コピー元に拡張パーティションがある場合、5つ以上のパーティションが作成で きないことがあります。

**未割り当て領域をクリックします。** *1*

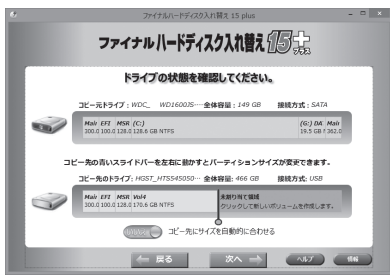

ダイアログが表示されます。

**ボリューム名を入力します。** *2*

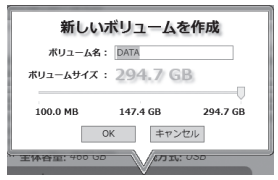

初期状態では、未割り当て領域と同じサイズに設定されています。

- $\mathscr{D}$ 未割り当て領域と同じサイズになるのはコピー元と同じ位置にあるパーティショ ンのタイプがNTFSの場合に限ります。FAT16/FAT32の場合は、コピー元 と同じサイズが初期状態となります。その他のパーティションのサイズは変更で きないため、スライダは表示されません。
	- **希望のサイズになるまで、スライダをドラッグします。** *3*
- **[OK]をクリックします。** *4*

# コピーを実行する

コピー元ハードディスク(システムディスク)からコピー先ハードディスクへ実際に コピーします。

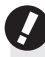

■ コピーを開始すると、コピー先ハードディスクの内容はすべて削除されます。間 違いのないことを十分に確認してください。

**「コピー先のハードディスクの内容を確認済み」をクリックして「はい」にしま** *1* **す。**

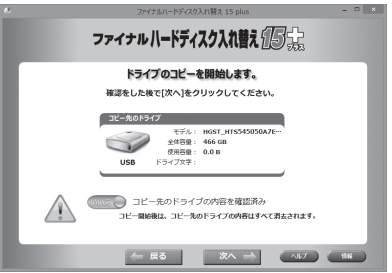

**[次へ]をクリックします。** *2*

コピーが開始されます。コピーの進捗状況は画面に表示されます。 コピーが終了すると、メッセージが表示されます。

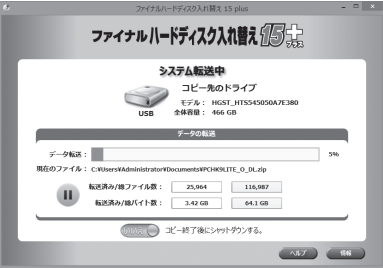

 $\mathscr{D}$ コピー処理は、コピー先ハードディスクの初期化、フォーマット、データ転 送の順に行われます。 Windowsで認識できないパーティションおよびドライブ文字のないパー ティションは、セクタ単位でのコピーされます。このため、通常のパーティ ションに比べて時間がかかります。 • システム転送中の画面で 「コピー終了後にシャットダウンする | を 「はい] にすると、コピーが終了したらPCは自動的にシャットダウンされます。 Windows PE版を実行している場合は、「コピー終了後にシャットダウン する」は表示されません。

**[閉じる]をクリックします。** *3*

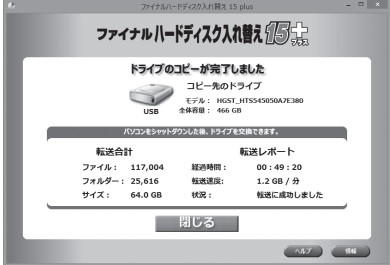

本ソフトウェアは終了します。コピー先のディスクは起動可能な状態になり、 現在のシステムディスクと取り替えて使用することができます。

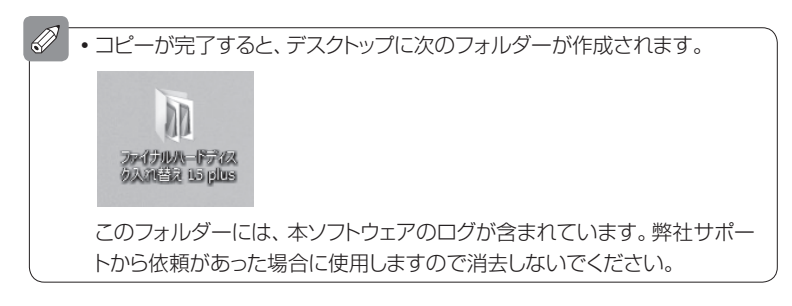

**PCをシャットダウンします。** *4*

## **コピー元ハードディスクとコピー先ハードディスクを交換します。** *5*

交換方法については、「ハードディスク入れ替え作業の概要」(13ページ)を 参考にしてください。

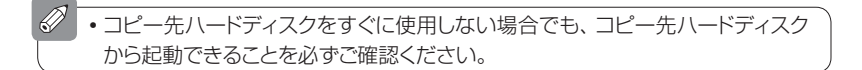

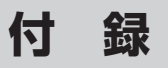

# Advanced formatについて

## **▶Advanced Formatとは**

Advanced Formatとは、従来の512バイトのセクタサイズを4096バイトに拡 張したものです。これにより、ハードディスク内の無用なセクタギャップを減らし、 ECC(誤り訂正符号)に使用される領域を小さくできます。一般的には、ハードディ スク全体の10%程度の容量を節約することができます。

## **▶Windows XPでの問題点**

Advanced Formatでは、ハードディスク上の物理的セクタサイズは4096バイト として扱います。さらに、従来のフォーマットとの互換性を維持するため、OSやデバ イスコントローラから512バイトとしてアクセスできるようにエミュレーションされ ます。しかし、すべての条件で512バイト/セクタと同等に扱えるとは限りません。

Windows XPでは、Advanced Formatのハードディスクを使用すると互換性の問 題が発生し、多くの場合、起動できないか、著しくパフォーマンスが低下します。これは、 Windows XPでのシステムドライブのパーティション開始セクタ位置は、Windows Vista/7/8とは異なります。そのため、Advanced Formatのハードディスクとそう でないハードディスクの間にドライブ開始セクタ位置の誤差が生じるためです。 そのため、本ソフトウェアでは、Windows XPのシステムディスクをAdvanced Formatのハードディスクへコピーすることはサポート対象外としています。 なお、各ハードディスクの製造元が提供するパーティションアライメントツール (PAT)を使用するとWindows XPでAdvanced Formatのハードディスクを 扱えるようになりますが、製造元によってその仕組みが異なるため、弊社ではサ ポートできません。

Windows Vista、Windows 7およびWindows 8では、ドライブ開始セクタ位置 とAdvanced Formatの問題は解決されており、そのまま使用することができます。

# GUID パーティションテーブル(GPT)について

## **▶GUIDパーティションテーブル(GPT)とは**

GUIDパーティションテーブルを採用したハードディスク(以下、GPTディスク)は、 従来のマスター ブートレコーダー(MBR)にかわるもので、パーティションをGUID (Globally Unique Identifier)で管理しています。MBRを採用したハードディス クで は、通 常2TBま でしか 認 識 で きま せ ん が、GPTディスクで は8ZB (=8,000,000,000TB)まで扱うことが出来ます。

## **▶GPTディスクの起動**

GPTディスクは、従来のBIOSを採用したマザーボードでは起動ディスクとして扱 えません。EFI(Extensible Firmware Interface)を採用したマザーボードが必 要となります。

ファイナルハードディスク入れ替えが対応しているEFIマザーボードは次のとおり です。

- ●GIGABYTE製マザーボード
- ●ASUS製マザーボード
- ●MSI製マザーボード
- ASRock 製マザーボード
- ●Intel製マザーボード

ま た、Windows の 場 合、GPTディスクから 起 動 で きる の は64bit版 の Windows Vista(SP1以上)、Windows 7およびWindows 8に限られます。

なお、データドライブとして扱う場合 (起動ディスクとして使用しない)は、64bit 版Windows XP、32bit版Windows Vista、Windows 7およびWindows 8 でも可能です。32bit版Windows XPでは、GPTディスクにアクセスできませ  $\mathcal{h}_{\nu}$ 

# うまくいかないときは

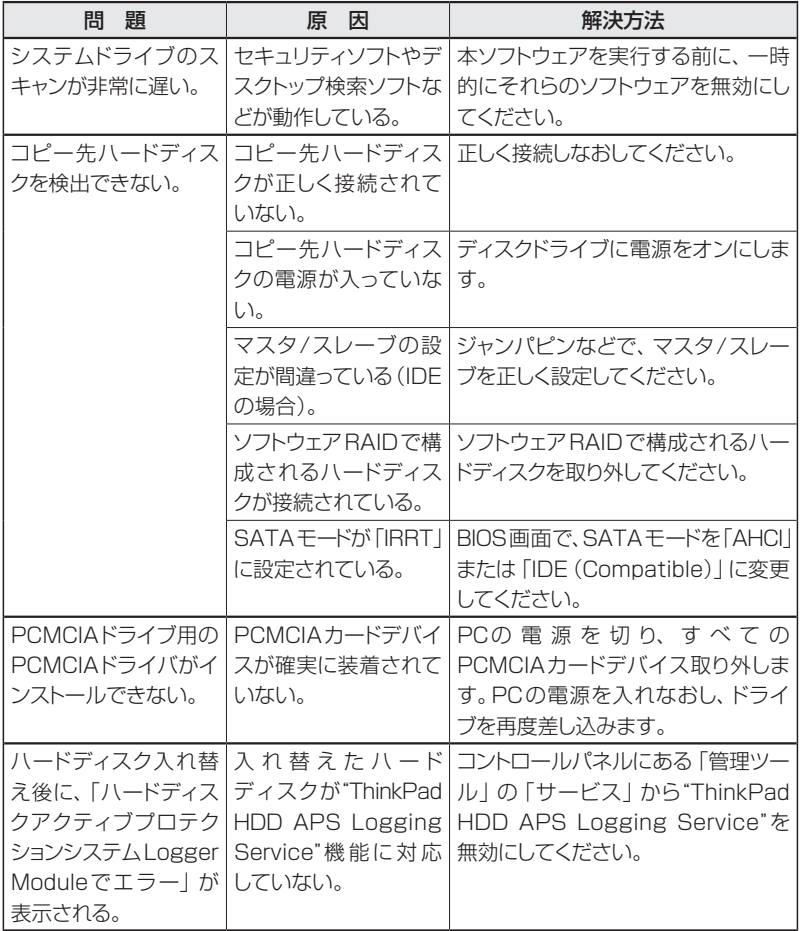

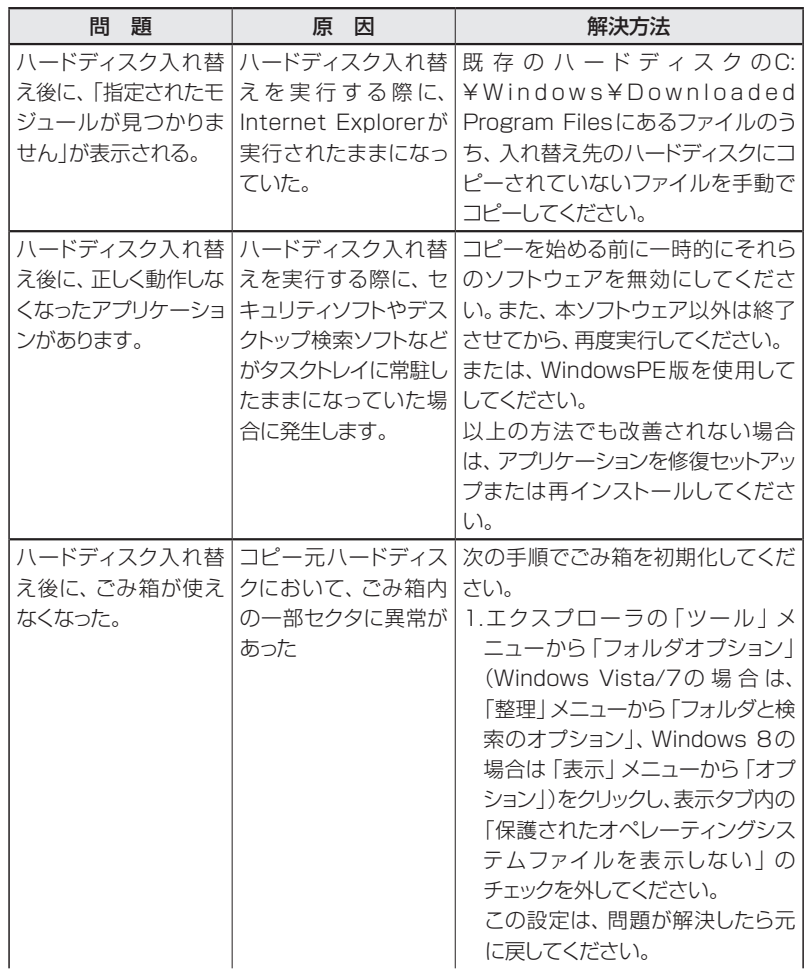

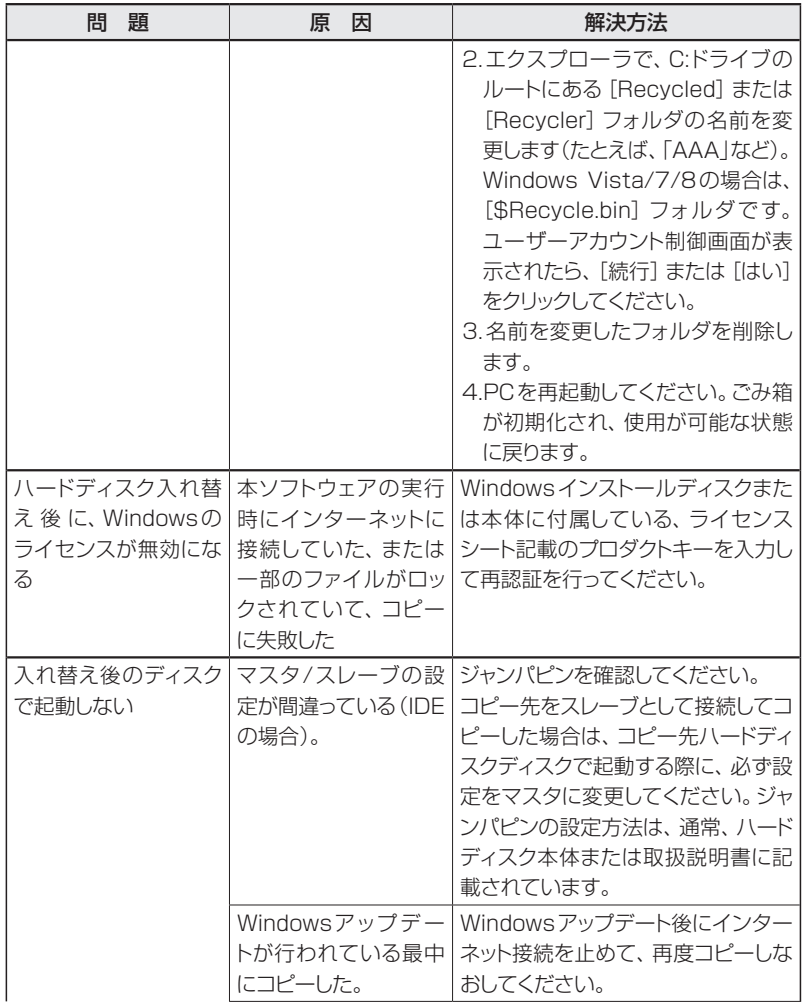

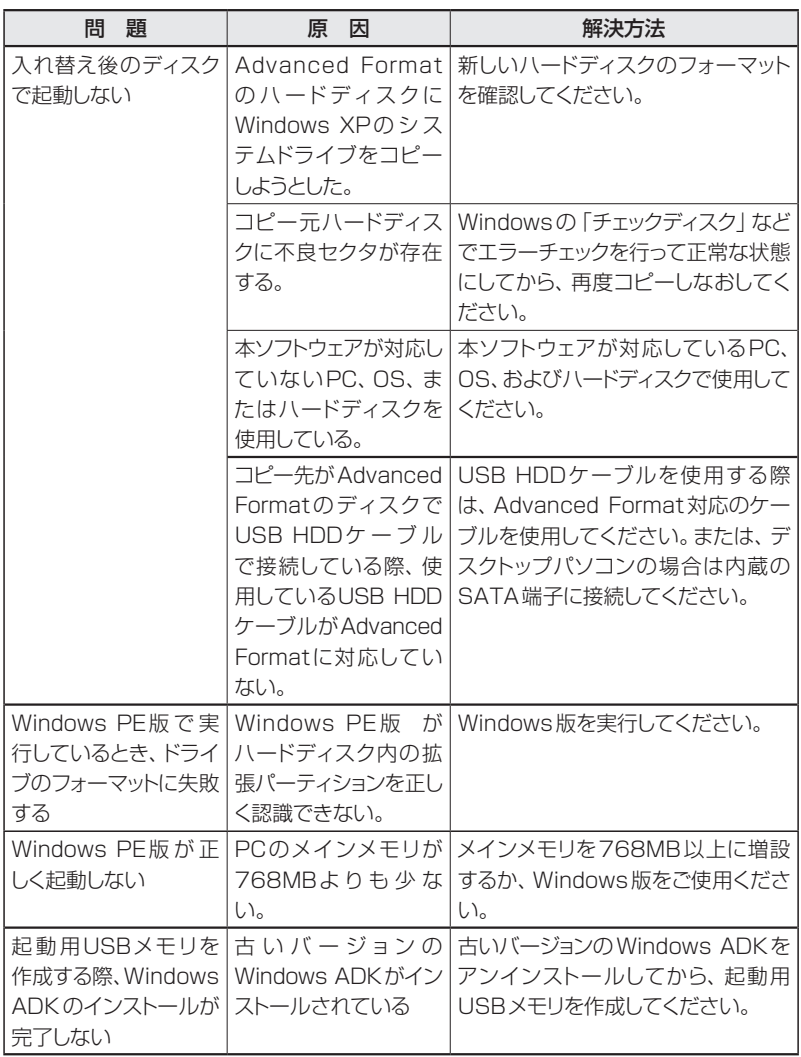

## 本製品の使用について

本ソフトウェアの使用には、下記の「ライセンス使用許諾契約書」への同意が必要です。

### **「ファイナルハードディスク入れ替え」のご使用前に必ずお 読みください。**

以下の使用許諾契約は、お客様(個人または法人を問いませ ん)とAOSテクノロジーズ株式会社(以下、AOSテクノロジー ズ)との間に締結される法的な契約書です。AOSテクノロジー ズは、お客様が本使用許諾契約の内容に同意される場合に限 り、本使用許諾契約の対象となるソフトウェアを使用すること を許諾します。ソフトウェアをインストール、複製、使用すること またはCD-ROMの入ったプラスチックケースのビニールカ バーをはがすことによって(ダウンロードによる購入の場合は、 製品の購入手続きにおいて、本契約書に「同意する」を押下(ク リック)された時点で)、お客様は本使用許諾契約の条項に同意 し、使用許諾契約が成立したものとみなしますので、その前に 本使用許諾契約をよくお読みください。お客様が本使用許諾 契約の内容に同意されない場合、AOSテクノロジーズは、本 使用許諾契約の対象となるソフトウェアを使用することを許 可いたしません。その場合には、お買い上げ後60日以内に、 ご購入を証明するものを添えて、お買い上げ店に購入商品を すべてお戻しください。引き換えに、ご購入代金を払い戻しい たします。(ダウンロードによる購入の場合には、本契約書に「同 意しない」を押下(クリック)してください。購入手続きはキャン セルされ、製品を購入・ダウンロードすることはできません。ま た、ダウンロード販売という性質上、同意のうえご購入された 製品の返品·返却は一切できませんのでご注意ください。)

### **使用許諾契約書**

#### **第1条 使用権の許諾**

AOSテクノロジーズは、本契約記載の条件に従い、「ファイ ナルハードディスク入れ替え」(以下、本ソフトウェア)に関 し、お客様が自己所有するコンピュータ(お客様が自己使用 するリース物件またはレンタル物件を含む)における以下の 非独占的、再許諾不可能かつ譲渡不可能な権利をお客様に 対して許諾します。

- 1. 1台のコンピュータを特定し、その上で本ソフトウェアを 使用する権利。
- 2. 本ソフトウェアの媒体破損時に備え、バックアップ用に複 製を1つ作成すること。

### **第2条 著作権等**

- 1. 本ソフトウェアおよびマニュアルに関する著作権、特許、 商標権、ノウハウおよびその他のすべての知的所有権は AOSテクノロジーズおよび本ソフトウェアの使用許諾権 者へ独占的に帰属します。
- 2. お客様は、AOSテクノロジーズの事前の承諾を得ること なく、本ソフトウェア、マニュアルおよび本ソフトウェアの プロダクトキー(以下、「ライセンスキー」)を第三者へ賃 貸、貸与、販売または譲渡できないものとし、かつ、本ソ フトウェア、マニュアルおよびライセンスキーに担保権を 設定することはできないものとします。加えて、お客様 は、AOSテクノロジーズの書面による事前の承諾を得る ことなく、お客様の顧客サービス(有償·無償を問わず営 利目的または付加価値サービスとして第三者へ提供され るサービス)の一環として本ソフトウェアおよびライセン スキーを使用することはできないものとします。
- 50 3. お客様は、本ソフトウェアにつき、リバースエンジニアリ

ング、逆コンパイルまたは逆アセンブルすることはでき ないものとします。お客様の改造に起因して本ソフトウェ アに何らかの障害が生じた場合、AOSテクノロジーズは 当該損害に関して一切の責任を負わないものとします。

4. お客様は、AOSテクノロジーズの文書による同意なし に、本ソフトウェアを複製すること(メディアからハード ディスクへの複製、本ソフトウェアを含むアーカイブの作 成、ネットワークへの送信などを含む)はできません。た だし第1条の2項の場合を除きます。

#### **第3条 保証および責任の限定**

- 1. AOSテクノロジーズは、本契約の締結日から60日に限り、 本ソフトウェアのメディアに物理的な欠陥があった場合、当 該メディアを無料交換いたします。交換後のメディアに対し ては、交換前のメディアに適用されるべき保証期間が適用 されるものとします。この場合には、本ソフトウェアに領収書 を添えて本ソフトウェアをお買い上げになった販売店あて にお戻しください。なお、ダウンロードによる購入の場合には 媒体がございませんので、媒体の代品の提供はありません。
- 2. AOSテクノロジーズは、前項において明示する場合を除 き、本ソフトウェア、マニュアルまたは第4条に定義される サポートサービスに関して一切の保証を行いません。また、 AOSテクノロジーズは、本ソフトウェアもしくはマニュアル の機能またはサポートサービスがお客様の特定の目的に 適合することを保証するものではなく、本ソフトウェアまた はマニュアルの物理的な紛失、盗難、事故および誤用等に 起因するお客様の損害につき一切の補償をいたしません。
- 3. AOSテクノロジーズは、第4条1項および2項に記載 されるユーザー登録もしくはユーザー登録変更の届出 がなされない場合またはその内容に不備がある場合、同 社からお客様への通知、郵送およびその他のコンタクト の不達により生じる不利益および損害については、お客 様の責任とさせていただきます。
- 4. お客様が期待する成果を得るためのソフトウェアプログ ラム(本ソフトウェアを含むがこれに限られない)の選択、 導入、使用および使用結果につきましては、お客様の責 任とさせていただきます。本ソフトウェアもしくはマニュ アルの使用、サポートサービスならびに第4条3項およ び4項によりサポートサービスの提供を受けられないこ とに起因してお客様またはその他の第三者に生じた結果 的損害、付随的損害および逸失利益に関してAOSテク ノロジーズは一切の責任を負いません。
- 5. 本契約のもとで、理由の如何を問わずAOSテクノロ ジーズがお客様またはその他の第三者に対して負担す る責任の総額は、本契約のもとでお客様が実際に支払わ れた対価の100%を上限とします。

### **第4条 サポートサービス**

1. AOSテクノロジーズは、同社が定める手続に従ってユー ザー登録を行ったお客様に対し、当該ユーザー登録の日 から1年を経過する日までを有効期間として、メール、 チャットまたは電話によるサポートサービスを提供いたし ます。ただし、インターネット接続環境またはメールアド レスをお持ちでないお客様においては、サポートサービ スのうち一部が有料となります。

- 2. お客様は、前項記載のユーザー登録の内容に変更が生じ た際には、AOSテクノロジーズに対し遅滞なく届出を行 うものとします。
- 3. サポートサービスの提供に関するAOSテクノロジーズ の義務は、本条1項記載の内容に関する合理的な努力を 行うことに限られるものとします。また、AOSテクノロ ジーズは、以下のいずれかに該当するお客様に対してサ ポートサービスを提供する義務を負わないものとします。
	- (a) AOSテクノロジーズが定める手続に従ったユー ザー登録を行っていないお客様
	- (b)前項所定の変更の届出を行っていないお客様また は当該変更の届出に不備があるお客様
	- (c)サポートサービスの有効期間にないお客様
	- (d)本ソフトウェアを、日本語以外の言語に対応するオペ レーティングシステムとともに使用しているお客様
- (e)本ソフトウェアに関する内容でない質問のあるお客様 4. AOSテクノロジーズは、以下の場合、お客様へ事前の通
- 知を行うことなくサポートサービスの提供を停止できる ものとします。
	- (a)システムの緊急保守を行うとき
	- (b)火災、停電等の不可抗力および第三者による妨害等 により、システムの運用が困難になったとき
	- (c)天災またはこれに類する事由により、システムの運 用ができなくなったとき
	- (d)上記以外の緊急事態により、AOSテクノロジーズが システムを停止する必要があると判断するとき
- 5. お客様は、サポートサービスの有効期間が終了する日ま -<br>でにAOSテクノロジーズが定める手続に従いサポート サービス契約を更新することによって、引き続きサポート サービスの提供を受けることができます。なお、サポート サービス契約の更新には別途費用が必要となります。
- 6. 前各項にかかわらず、AOSテクノロジーズは、同社がサポー トを終了した本ソフトウェアについては、お客様に対するサ ポートサービスを提供する義務を負わないものとします。

#### **第5条 契約の解除**

- 1. お客様が本契約に違反した場合、AOSテクノロジーズは 本契約を解除することができます。この場合、お客様は、 本ソフトウェア、マニュアルおよびライセンスキーを一切 使用することができません。
- 2. お客様は、本ソフトウェア、マニュアル、ライセンスキー およびそのすべての複製物を破棄することにより本契約 を終了させることができます。この場合、本契約のもと でお客様が支払われた一切の対価は返還いたしません。
- 3. 本契約が終了するかまたは解除された場合、お客様は、 本ソフトウェア、マニュアル、ライセンスキーおよびその すべての複製物をAOSテクノロジーズへ返却するかま たは破棄するものとします。

#### **第6条 守秘義務**

1. お客様は、(a)本契約記載の内容、および、(b)本契約に 関連して知り得た情報(本ソフトウェアのライセンス キー、サポートサービスに関連する電話番号、ファックス 番号、メールアドレス、URL、ID、パスワードならびにサ ポートサービスの一環としてコンピュータネットワークを 介して提供される情報内容を含む)につき、AOSテクノ ロジーズの書面による承諾を得ることなく第三者に開 示、漏洩しないものとし、かつ、本契約における義務の履 行または権利の行使に必要な場合を除き方法を問わず 利用しないものとします。ただし、国家機関の命令による 開示等正当なる事由に基づき開示する場合はこの限りで はありませんが、その場合にはAOSテクノロジーズに対 して速やかに事前の通知を行うものとします。

- 2. 前項にかかわらず、下記各号に定める事項については前 項の適用を受けないものとします。
	- (1)開示を受けた時に既に公知である情報
	- (2)開示を受けた後、自己の責によらず公知となった情報
	- (3)開示を受ける前から、自己が適法に保有している情報
	- (4)第三者から、守秘義務を負わず適法に入手した情報
	- (5)AOSテクノロジーズの機密情報を使用または参照 することなく独自に開発した情報
- 3. 前各項の規定は、本契約が解除、期間満了またはその他 の事中によって終了したときであってもなおその効力を 有するものとします。

#### **第7条 一般条項**

- 1. お客様は、AOSテクノロジーズの事前の承諾を得ること なく、本ソフトウェアを日本国外へ持ち出すことはできな いものとします。理由の如何を問わず、AOSテクノロ ジーズからお客様へ通知、郵送およびその他のコンタク トを行う場合(サポートサービス提供の場合を含むが、こ れに限られない)、当該通知、郵送およびコンタクト等の 宛先は日本国内に限定されるものとします。
- 2. 本契約は、本ソフトウェアの使用許諾に関し、特段の特約 がない限り本契約の締結以前にお客様とAOSテクノロ ジーズとの間になされたすべての取り決めに優先して適 用されます。なお、AOSテクノロジーズは、お客様へ事 前の通知を行うことなく本契約の内容、サポートサービ スの内容およびその他の告知内容を変更できるものと し、当該変更がなされた場合、従前の本契約の内容、サ ポートサービスの内容および告知内容は無効となり、最 新の本契約の内容、サポートサービスの内容および告知 内容が適用されるものとします。
- 3. 本契約は、日本国法に準拠するものとします。本契約に 起因する紛争の解決については、東京地方裁判所が第一 審としての専属的管轄権を有するものとします。

#### **第8条 Windows PEに関して**

- 1. Windows PEを含む本ソフトウェアは、販売されるもの ではなく、使用許諾されるものであり、明確に許諾されて いない権利はすべてAOSテクノロジーズが留保します。
- 2. Windows PEを含む本ソフトウェアは、起動、診断、ディ ザスターリカバリ、セットアップ、復元、緊急サービス、イ ンストール、テスト、設定用ユーティリティプログラムに限 定して使用許諾されるものであり、一般的なオペレー ティングシステムの代わりとして、または完全に機能する バージョンのオペレーティングシステムの代わりとしては ご使用になれません。
- 3. Windows PEは現状有姿のまま提供されます。
- 4. Windows PEを含む本ソフトウェアは、お客様に事前の 通知なしに72時間後に自動的にコンピュータが再起動 される安全対策がなされています。
- 5. Windows PEを 含 む 本 ソ フト ウ ェ ア に 関 し て、 Microsoft Corporation、およびその関係会社は一切 の責任を負いません。
- 6. Windows PEを含む本ソフトウェアに関するすべてのサ ポートサービスは、AOSテクノロジーズが窓口となります。
- 7. お客様は、Windows PEにつき、適用する法律によって 明示的に許諾されている場合を除き、リバースエンジニ アリング、逆コンパイルまたは逆アセンブルすることはで きないものとします。
- 8. Windows PEを含む本ソフトウェアは、米国輸出当局の 規制の対象となります。

AOSテクノロジーズ株式会社

東京都港区虎ノ門5-1-5 メトロシティ神谷町5F

索 引

### アルファベット

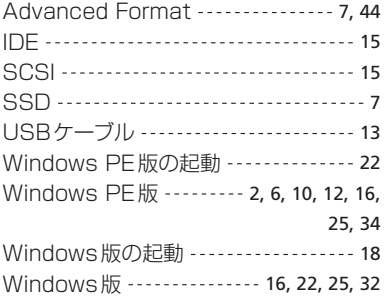

### あ

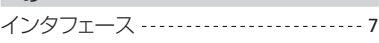

### か

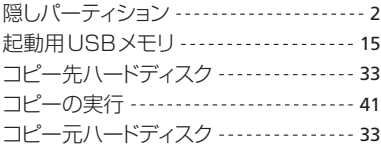

### さ

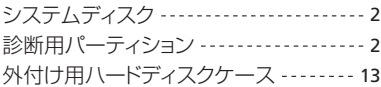

### た

対応ハードディスク ----------------------- 7 ディザスタリカバリ ----------------------2 デスクトップPCのハードディスク入れ替え  $--- 14$ 

## な

ノートPCのハードディスク入れ替え --- 13

### は

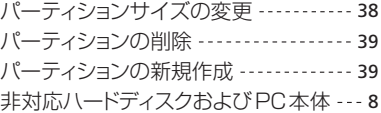

### ま

マスタ/スレーブ ---------------------- 15

### ら

リカバリ用パーティション ----------------2

# 技術サポート情報

弊社への技術的なお問い合わせは、以下に示すように、ウェブサイト、電子メール、 またはチャットをご利用いただけます。

## **▶よくある質問と回答集**

本ソフトウェアのよくある質問と回答集(FAQ)は、オンラインで利用することがで きます。 最新情報は、次のWebサイトをご覧ください。

**http://faq.aos.com/transfer2/**

## **▶オンラインユーザー登録**

ユーザー登録は、技術サポートを受けたり、製品の最新版情報を受け取るなどの ために必要です。

**https://www.finaldata.jp/support/new\_registration.html**

## **▶アップデートプログラム**

最新のアップデートプログラムがある場合は、次のサイトにて提供しています。最 新のプログラムを入手後、本ソフトウェアをご使用ください。

**http://www.finaldata.jp/download/download.html#updata**

### **▶技術サポート**

ご購入いただいたソフトウェアの操作上のお問合せや技術的なご質問は、AOSテ クノロジーズ技術サポートでお受けします。専門スタッフが問題解決のお手伝いい たします。

なお、サポートをお受けになる場合は、下記事項を確認のうえでご連絡ください。

- (1) 電源が正しく接続されており、ハードディスクおよびコネクタ類が正しく接続さ れていますか?
- ⑵ ご使用のPCは、必要なシステム条件(6ページ)を満たしていますか?
- ⑶ PCのOS、ドライブ構成、容量、周辺機器の接続状態
- ⑷ 障害発生に至るまでの操作

Eメール: irekae@aos.com

オンラインチャット: http://www.finaldata.jp/

リアルタイムお問い合わせシステム「ライブサポート」で承ります

(受付:祝祭日を除く月曜〜金曜 10:30〜12:00、13:00〜17:00)

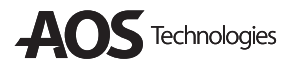

## AOSテクノロジーズ株式会社

**http://www.finaldata.jp/irekae/ Eメール:irekae@aos.com**

0508FI7-MLCSS-2014-001